## **Create a face-up ACM cutting file with camera marks**

Note the following points about camera marks:

- The automatic placement of the camera marks is determined by the **Cut Preferences** setting for **Camera Mark Location** and the **Layout > Output > Flip** setting.
- The location of camera marks is relative to the layout. The cut label position is relative to the individual plates. Thus, Bottom/Top and Left/Right for camera marks is not the same as the corresponding positions of the cut labels.

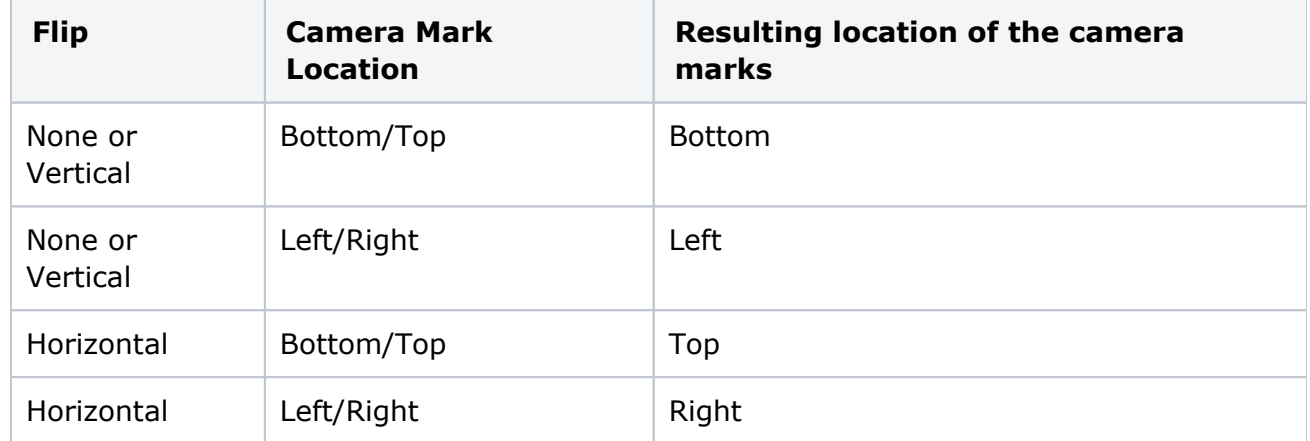

- After output, the camera marks will appear in the calculated position on the layout. You can also check the camera marks by opening the plate TIFF in Preview mode.
- For ACM cutting file workflows, camera marks 1 and 2 are automatically labelled, so that the cutting operator can easily locate the correct camera mark on the plate during cutting.
	- ? Unknown Attachment
- If you set the **Camera mark count** to **4**, the cutting table (and operator) can predict the location of marks 3 and 4 based on the label and location of marks 1 and 2.

## Set the Cut Preferences

- 1. Set the **Cut** Preferences as shown:
	- ? Unknown Attachment
- 2. Adjust the following options as desired:
- Min Split Length
- Camera Mark
- Folder for storing the cut files

## Create the layout

- 1. Start a new layout that is appropriately-sized for the Flexcel NX imager.
- 2. Add the files from the **Lesson 2** folder to the layout.

3. Use the following **Arrange** settings to position the files. Make sure that **Allow element rotation for best fit** is selected.

? Unknown Attachment

## **Example—Narrow plate layout**

- ? Unknown Attachment
- 4. Output and save the layout. The **Flip** option must be set to **Horizontal**.
	- ? Unknown Attachment

View the results

- 1. View the HTML cut file.
	- ? Unknown Attachment
- 2. Preview the saved output 1-bit TIFF file.
	- ? Unknown Attachment